# Getting you started with Microsoft Dynamics 365 Business Central Connect Apps

White Paper 1 of 2 Step 1 & 2 August 2018

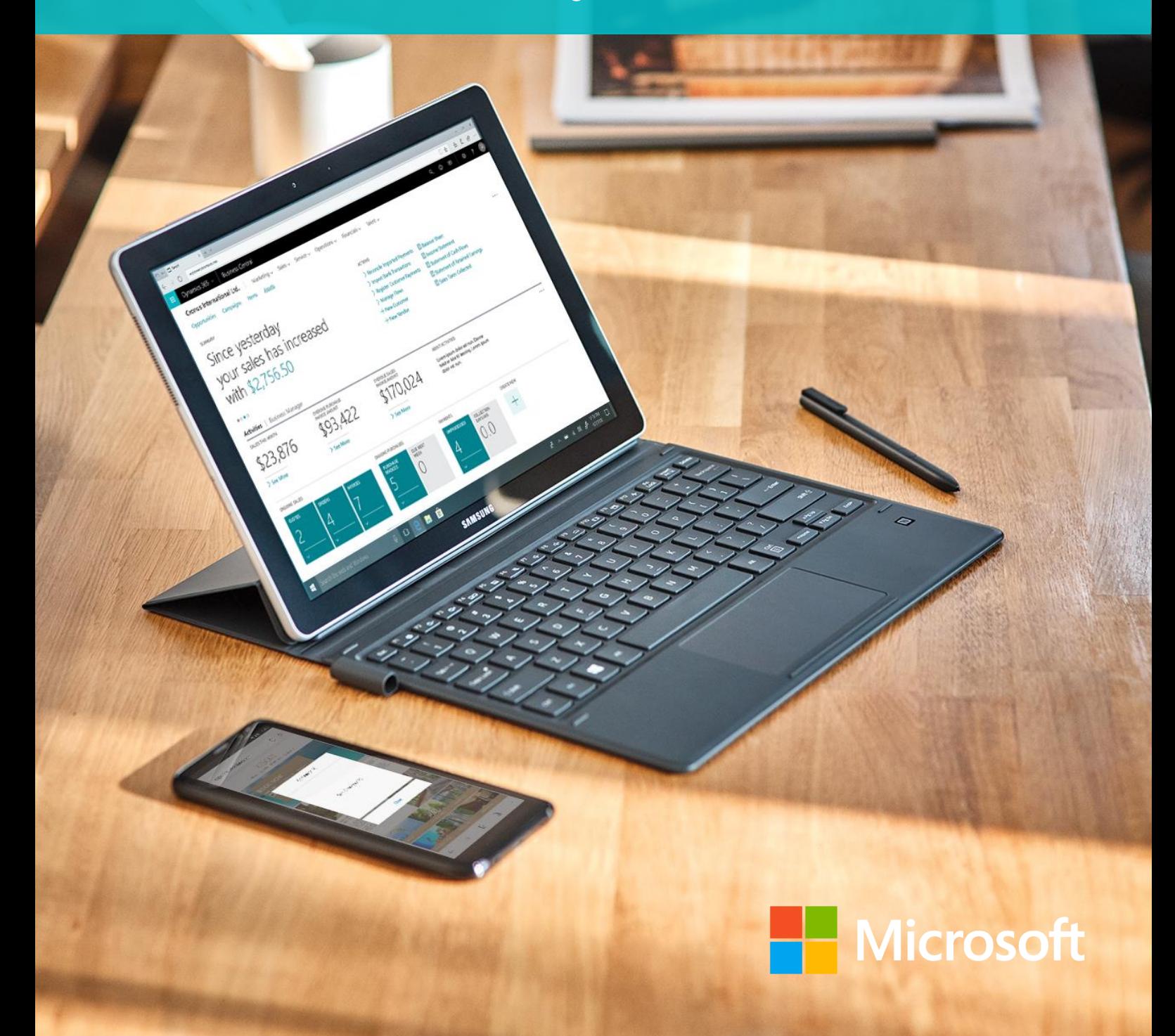

## Getting you started with your Connect app

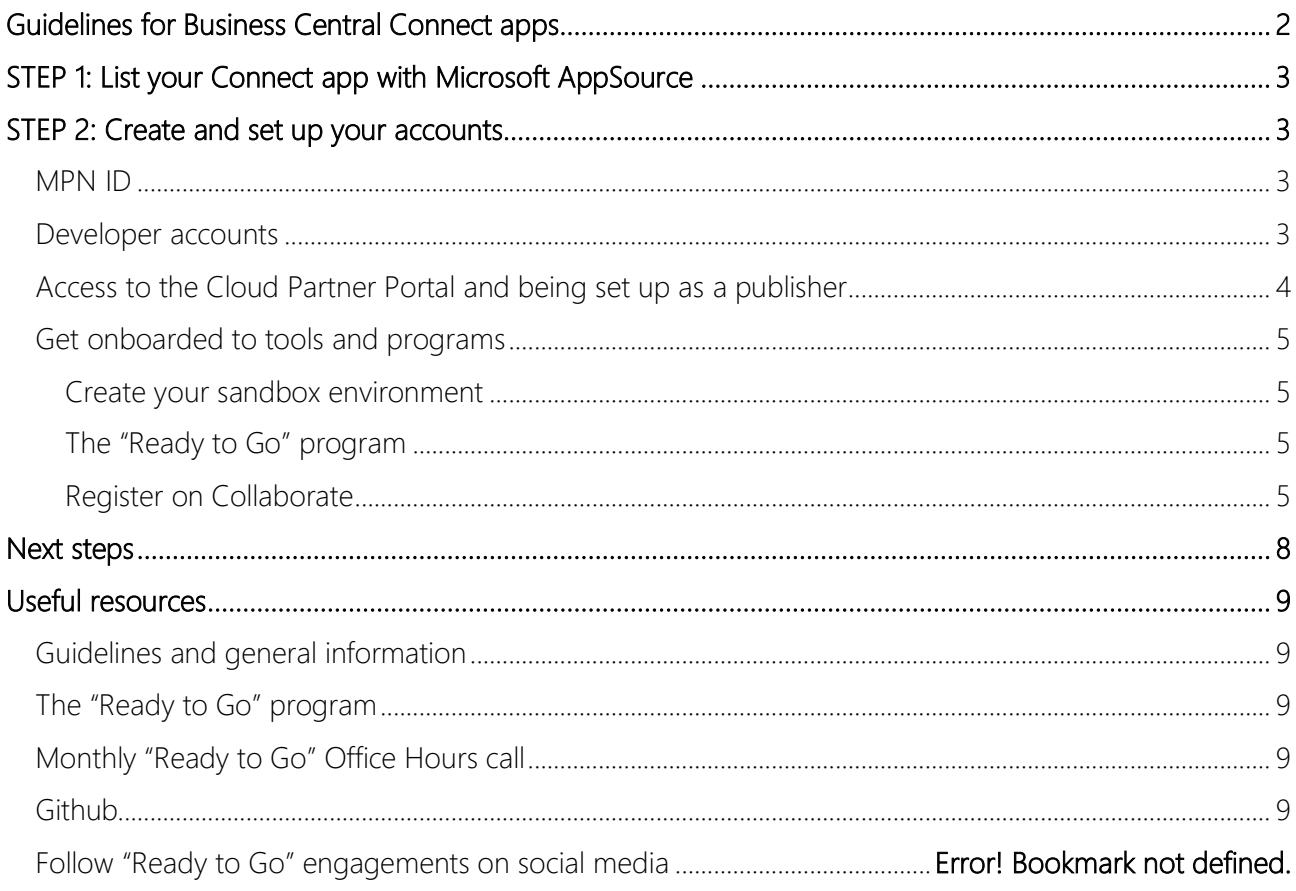

# Build your business on Dynamics 365 Business Central

Microsoft Dynamics 365 Business Central is a business management solution that helps companies connect their financials, sales, service and operations to streamline business processes, improve customer interactions and make better decisions. With this modern business platform, you can easily and quickly tailor, extend and build applications so they fit your specific needs — with little to no code development.

AppSource is Microsoft's marketplace for your Dynamics 365 Business Central offerings and there are several reasons why going to market with Microsoft AppSource is a great idea. For example, it allows you to promote your brand, expand your reach, accelerate the customer journey and upsell your solutions and it connects you with millions of Office 365 & Dynamics 365 business users. Find more information about which opportunities you have as a partner at: [aka.ms/BusinessCentralApps](http://aka.ms/BusinessCentralApps)

You can bring two types of offerings to Microsoft AppSource:

- [Add-on Apps](https://docs.microsoft.com/en-us/dynamics365/business-central/dev-itpro/developer/readiness/readiness-add-on-apps) (that brings your industry expertise to market), [Connect Apps](https://docs.microsoft.com/en-us/dynamics365/business-central/dev-itpro/developer/readiness/readiness-connect-apps) (that connect services) and [Embed Apps.](https://aka.ms/BusinessCentralEmbedApps)
- Or [Packaged Consulting services](https://docs.microsoft.com/en-us/dynamics365/business-central/dev-itpro/developer/readiness/readiness-consulting) (that bring ready-made packaged engagements to market).

# <span id="page-2-0"></span>Guidelines for Business Central Connect apps

To ease your journey, from the initial listing to the final publication of your Connect app on AppSource, we have created two whitepapers that outlines 4 consecutive steps that you need to go through. To bring your Business Central offers to AppSource smoothly, we recommend that you check off each step as you progress. We highly recommend that you lean on the guidelines in these whitepapers to support you throughout the process of bringing your app to AppSource:

- Getting you started with Connect Apps (Whitepaper 1 of 2)
	- o STEP 1: List your app on AppSource
	- o STEP 2: Create and set up your accounts
- [Developing and publishing your Connect App to AppSource](https://go.microsoft.com/fwlink/?linkid=2005402) (Whitep
	- o STEP 3: Develop your app
	- o STEP 4: Initiate the validation and publication process

This whitepaper covers Step 1 and 2 and is the 1<sup>st</sup> whitepaper in the series. Both whitepapers can be found at: [aka.ms/BusinessCentralConnectApps.](http://www.aka.ms/BusinessCentralConnectApps)

<span id="page-2-1"></span>If you have questions or feedback on this paper, don't hesitate to reach out to [Dyn365BEP@microsoft.com](mailto:Dyn365BEP@microsoft.com)

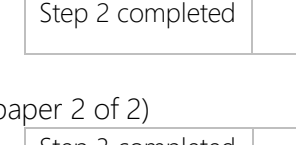

Step 1 completed

Getting you started with Microsoft Dynamics 365 Business Central Connect Apps | 1<sup>st</sup> Whitepaper | 2

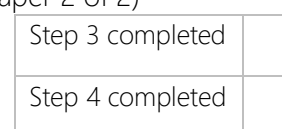

### <span id="page-3-0"></span>STEP 1: List your Connect app with Microsoft AppSource

To list your app, you need to register it on Microsoft AppSource. List your app here: <https://appsource.microsoft.com/en-us/partners/list-an-app>

When listing your app you need to specify the following:

- Contact Info (first name, last name, email, role, location)
- Company Info (company name, website, contact person at Microsoft)
- App Info (app name, industry your app will serve, description, which Microsoft Product your app is built for, app authentication method, URL for the trial version of your app, and how you heard about Microsoft AppSource)

### <span id="page-3-1"></span>STEP 2: Create and set up your accounts

#### <span id="page-3-2"></span>MPN ID

All App builders and app publishers must be identifiable to Microsoft. For this reason, you need to become a member of Microsoft's Partner Network (MPN) – this will of course be off no cost to you. Sign up to become a member of our Partner network here:

<https://partners.microsoft.com/PartnerProgram/simplifiedenrollment.aspx>

#### <span id="page-3-3"></span>Developer accounts

A developer account enables you to submit apps and add-ins to Microsoft's marketplaces, including the Windows Store, Office Store, Azure Marketplace, and Microsoft AppSource.

Note, you only need one developer account per company (not one per app submission).

Register (or check if you already have access) here: [https://developer.microsoft.com/en-us/store/register.](https://developer.microsoft.com/en-us/store/register) A one-time registration fee applies here.

#### *Choosing email and publisher display name*

When registering for a Microsoft Developer Account you will be asked to provide an "E-mail address" and a "Publisher display name". When choosing your display name and primary email account, please take the following into account:

- Email: To ease submission and avoid missing vital communications we recommend you provide a companywide email/dev center account that can be shared across multiple users so that several people can manage your portal submission.
	- o Though, if you prefer a singular account, where you can add multiple users through the portal, then this is possible too.
- Publisher Display name: A display name refers to how you want your company name displayed on your app in Microsoft [AppSource.](http://appsource.microsoft.com/)

See example to the right, where the display name is highlighted in yellow.

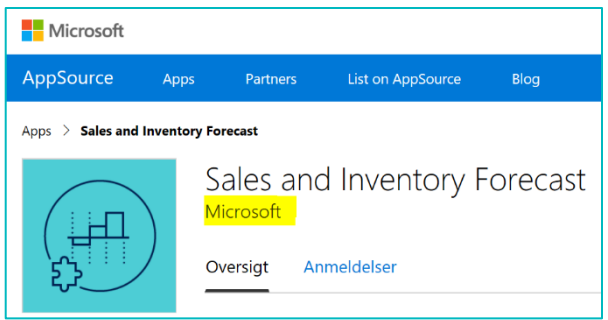

#### *Consistency is key!*

It is key that you use the same display name and email throughout your app submission, as you will be asked to provide them in several different touch points. such as e.g.:

- To sign into the Cloud Partner Portal (and creating your app offer)
- To enroll and sign in to the Collaborate tool and "Ready to Go" platform

#### <span id="page-4-0"></span>Access to the Cloud Partner Portal and being set up as a publisher

The Cloud Partner Portal is the place where you first will submit your App for the marketing validation and later submit it for publication.

In order to be set up as a publisher and access [the Cloud Partner](https://cloudpartner.azure.com/) Portal, you need to email Ryan Weigel at [rweigel@microsoft.com,](mailto:rweigel@microsoft.com) and provide him the following information:

- Your Publisher display name (which will be displayed on AppSource)
- The Email account you chose as the primary contact (which is needed when logging into the Cloud Partner Portal)
- Your MPN ID

#### <span id="page-5-0"></span>Get onboarded to tools and programs

#### <span id="page-5-1"></span>Create your sandbox environment

You have 3 options to work develop against the current version of Microsoft Dynamics 365 Business Central.

- If your add-on is lightweight, it might be sufficient to use a sandbox environment. <https://docs.microsoft.com/en-gb/dynamics-nav/developer/devenv-get-started>
- If you want to setup a docker based development environment on Azure, you can use:<http://aka.ms/BCSandboxAzure>
- If you want to setup a local docker based developer environment, you can download a PowerShell script available at<http://aka.ms/BCSandboxLocal>

#### <span id="page-5-2"></span>The "Ready to Go" program

There are several things to keep in mind in building a Connect app. The "Ready to [Go" program](https://aka.ms/ReadyToGo) is designed to support you in bringing your Microsoft Dynamics 365 Business Central offers into Microsoft Appsource. The program encompasses the following three core support options that you can leverage:

- Element 1: "Ready to Go" Online learning
- Element 2: "Ready to Go" Coaching
- Element 3: "Ready to Go" Platform

If you want to have more in depth learning resources to get up to speed, then you can get a sneak-peek of the extensive set of ["Ready to Go" resources available in the online learning catalog.](https://go.microsoft.com/fwlink/?linkid=2002101) We highly recommend that you either consume the materials which are built for you in the "Ready to Go" online learning catalog or get coached by one of our ISV Development Centers.

Learn more about how you can leverage the "Ready to Go" program's different support options here: [aka.ms/ReadyToGo](https://aka.ms/ReadyToGo)

#### <span id="page-5-3"></span>Register on Collaborate

*Prerequisites you need to have to register on Microsoft Collaborate*

- Azure Active Directory (AAD) Note: If you have Office 365 then your company should have AAD
- AAD Global Administrator permission To find out if your company has an AAD account, please check with your Network Administration team for your company.

#### *How your Global Administrator must register for Collaborate*

Not all people from your company can initiate the onboarding into Collaborate – only your company Global Administrator has the permission to do so.

To start the registration process, your company Global Administrator must first go to the following link: [https://aka.ms/Collaborate.](https://aka.ms/Collaborate)

Next, your company Global Administrator must click on the 'Get Started' option under the 'Microsoft Collaborate' header.

• Note: If you are properly registered, and have setup your above Developer Account, the registration page should autofill with your Company details. If the page is not filled automatically, please complete the form manually.

Once completed, be sure and click the 'Terms of Use' (TOU) checkbox at the bottom of the registration page. Note: You need to accept the TOU to successfully register (cf. image below).

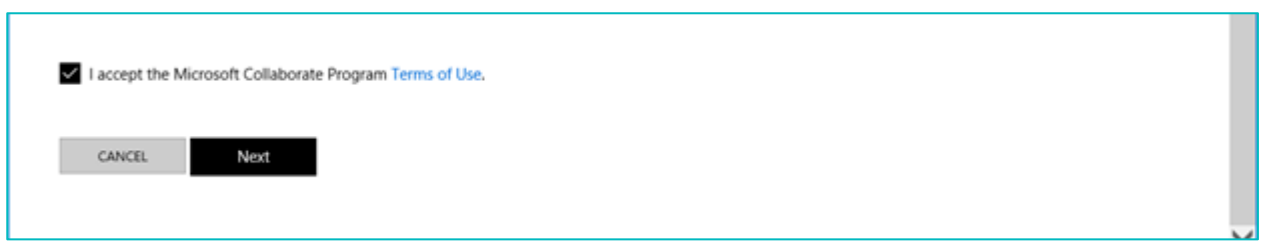

Click the 'Next' button to complete your initial registration. When successful, you will see the image below.

As the final step, to complete registration, click 'GO TO DASHBOARD'.

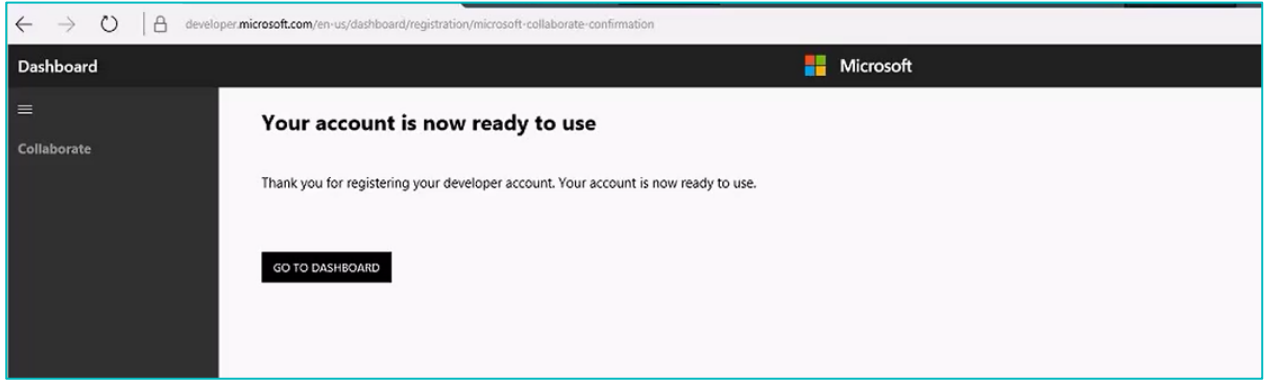

#### *How to use the dashboard to add your coworkers to Microsoft Collaborate*

If you DO NOT want to add any coworkers:

• Please skip this part and move on to the next section called "Getting access to the available builds and engagements" to download packages through Microsoft Collaborate.

If you DO want to add coworkers, please follow the 5 steps below:

- 1. Log on to Microsoft Collaborate with your Global Administrator account on [https://aka.ms/Collaborate.](https://aka.ms/Collaborate)
- 2. Click on the 'Gear' Icon on the top right corner of the page and then on 'Account Settings' as shown on the image below.

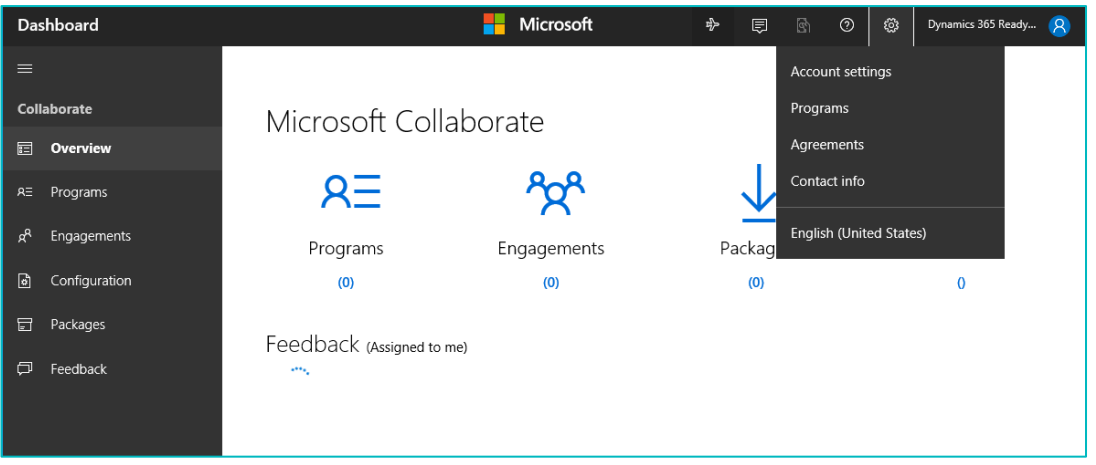

3. Click on 'Users' under 'Settings' in the grey panel on the left-hand side of the page. The following image will appear.

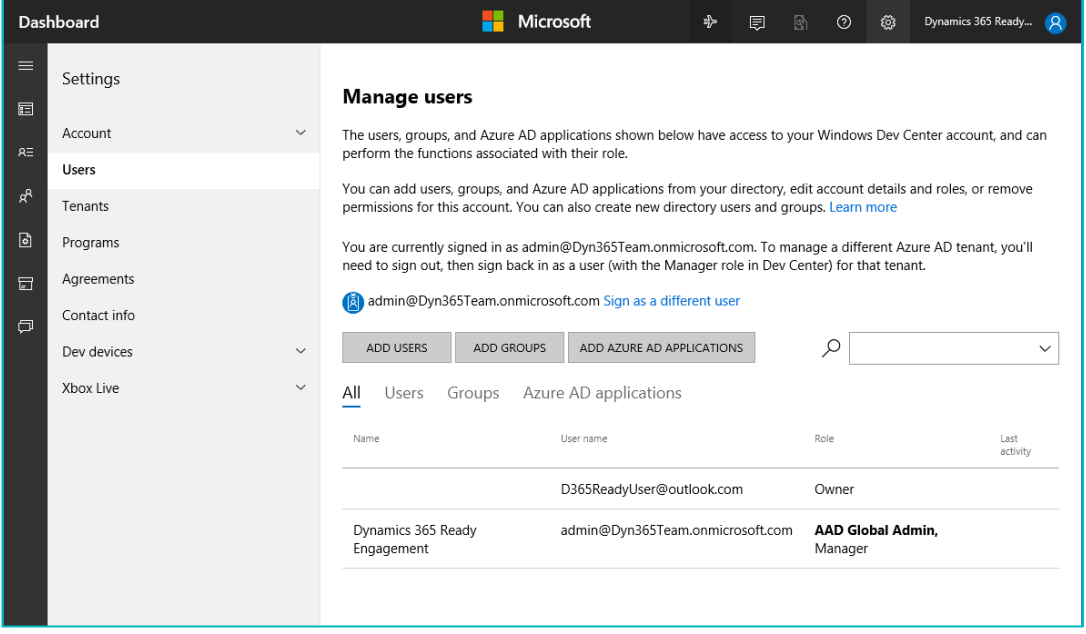

4. Click the grey 'ADD USERS' button and leave the default choice to 'Add existing users' as-is. Now you can search for the user(s) that you want to add to Collaborate. To add them you need to select them from the menu, and then click the grey 'ADD SELECTED' button (see image below).

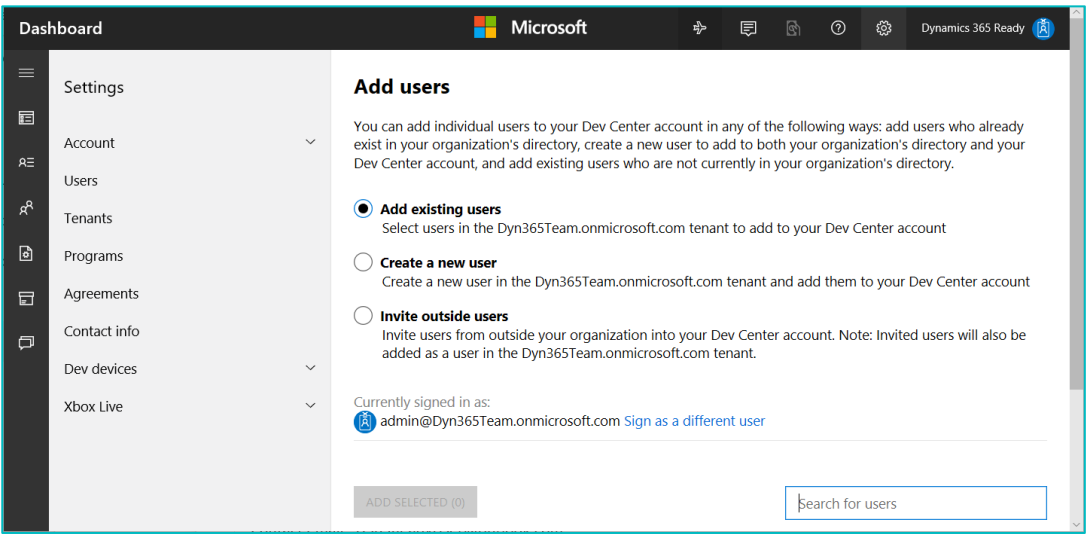

5. You have now successfully added your coworker to Collaborate. The added users will appear in your list of users and will now be able to log on to Microsoft Collaborate using the following link: <https://aka.ms/Collaborate>

#### *Getting access to the available builds and engagements*

- 1. Register on [Microsoft Collaborate](https://aka.ms/Collaborate) by using your AAD Global Admin account (as described in detail above).
- 2. Once you have successfully registered (and added coworkers) on Microsoft Collaborate, your company's Azure Active Directory (AAD) global administrator should [send us an](mailto:dyn365bep@microsoft.com) email to complete the on-boarding. We need to manually assign you to the right programs and engagements. Expect a response from us within 1-2 business days.
- 3. In this email, please specify the following:
	- Your 'Publisher Display Name'
	- The name(s) of the people you have added to Microsoft Collaborate
	- The email address(es) of the people you have added to Microsoft Collaborate
	- The roles you have given then on Collaborate (Participant, Power user)

#### <span id="page-8-0"></span>Next steps

Now that you have completed step 1 and 2 (cf. listing your offer on AppSource and setting up your accounts) you can now proceed to step 3 and 4 (cf. Developing your offer initiating the validation and publication process).

Please read the next whitepaper in the series called [Developing and publishing your Connect App to](https://go.microsoft.com/fwlink/?linkid=2005402)  [AppSource](https://go.microsoft.com/fwlink/?linkid=2005402) to learn more about step 3 and 4.

### <span id="page-9-0"></span>Useful resources

#### <span id="page-9-1"></span>Guidelines and general information

Find general information on **Connect apps** for Business Central here: [aka.ms/BusinessCentralConnectApps.](https://aka.ms/BusinessCentralConnectApps) Utilize our step-by-step guidelines to develop and publish your Business Central app:

- [Connect Apps](https://aka.ms/BusinessCentralConnectApps)
	- o Whitepaper 1: [Getting you started with Dynamics 365 Business Central Connect apps](https://go.microsoft.com/fwlink/?linkid=2005501)
	- o Whitepaper 2: [Developing and publishing Dynamics 365 Business Central Connect apps](https://go.microsoft.com/fwlink/?linkid=2005402)

#### <span id="page-9-2"></span>The "Ready to Go" program

There are several things to keep in mind in building a **Connect app**. The ["Ready to Go" program](https://aka.ms/ReadyToGo) is designed to support you in bringing your Microsoft Dynamics 365 Business Central offers into Microsoft Appsource. The program encompasses the following three core support options that you can leverage:

- Element 1: "Ready to Go" Online learning
- Element 2: "Ready to Go" Coaching
- Element 3: "Ready to Go" Platform

If you want to have more in depth learning resources to get up to speed, then you can get a sneak-peek of the extensive set of ["Ready to Go" resources available in the online learning catalog.](https://go.microsoft.com/fwlink/?linkid=2002101) We highly recommend that you either consume the materials which are built for you in the "Ready to Go" online learning catalog or get coached by one of our ISV Development Centers.

Learn more about how you can leverage the "Ready to Go" program's different support options here: [aka.ms/ReadyToGo](https://aka.ms/ReadyToGo)

#### <span id="page-9-3"></span>Monthly "Ready to Go" Office Hours call

"Ready to Go" Office Hours is a monthly call that takes place the second Tuesday of every month. The call is structured as a FAQ session, where a team of our different experts will be present to answer any technical or marketing related questions that you may have in relation to bringing your app into AppSource. Sign up for the individual calls that you want to participate in here: [aka.ms/ReadyToGoOfficeHours.](https://aka.ms/ReadyToGoOfficeHours)

#### <span id="page-9-4"></span>Github

Use the github forum to ask, or search, the community and Microsoft experts for questions respectively. Go to:<http://github.com/microsoft/al/issues> now and start asking away.

#### Follow "Ready to Go" engagements on social media

Get insights on what's happening with Business central – Follow us on **Twitter and Linkedln**.

If you have any other technical questions in relation to developing your **Connect app**, then please email. [d365val@microsoft.com.](mailto:d365val@microsoft.com)